Ver 1.2 2023 年 6 月 2 日

京葉コンピューターサービス株式会社

<span id="page-1-0"></span>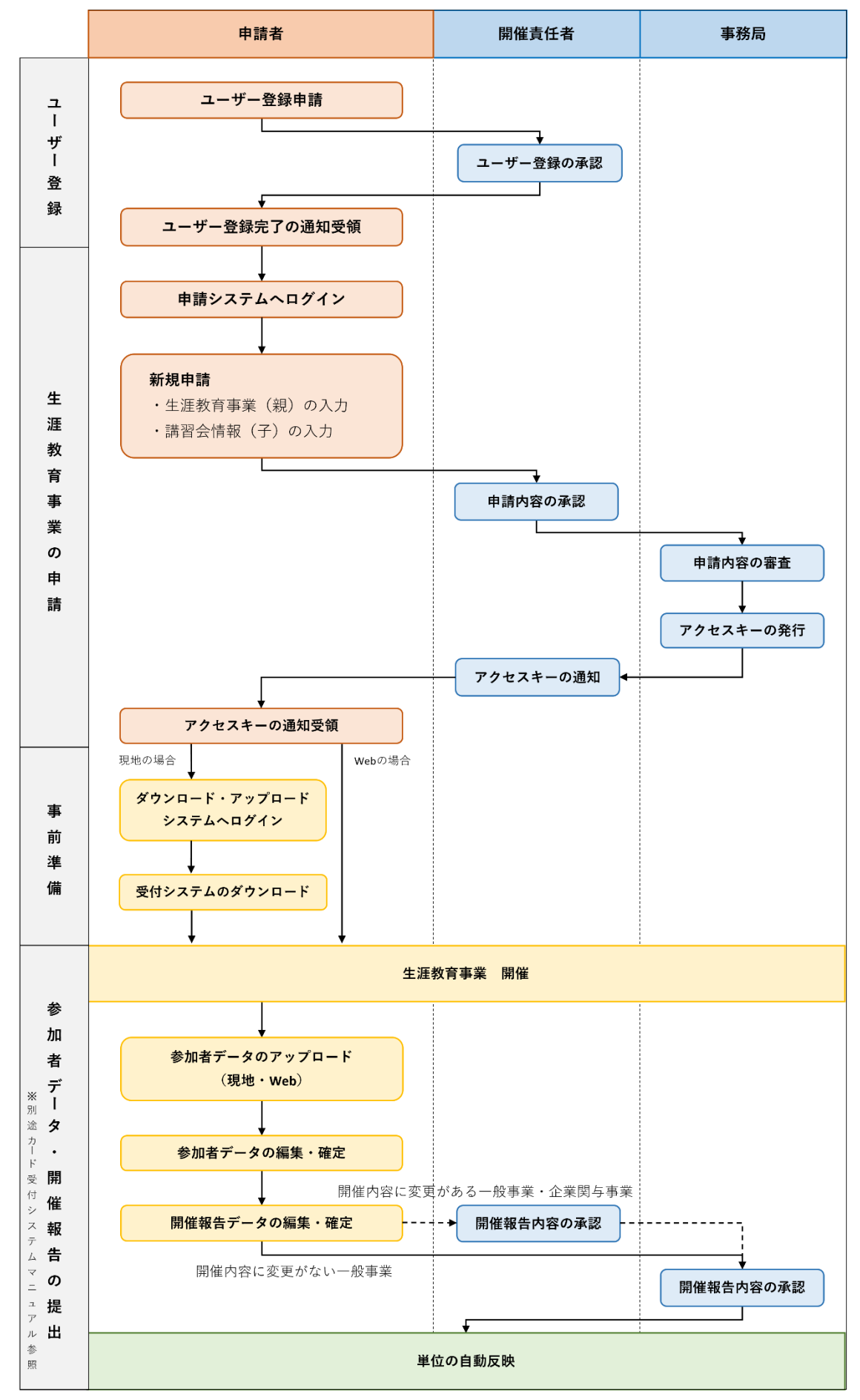

### <span id="page-2-0"></span>生涯教育事業申請システム 親子に関する補足

生涯教育事業申請システムにて申請を行う際の申請項目は、大きく分けて親(生涯教育事業情報)と 子(講習情報)に分かれています。

※申請を行う際は必ず親と子をセットで申請していただく必要があります。

#### ▼ 親(生涯教育事業情報)

生涯教育事業全体の開催情報を指します。 ※親の情報を元に d)学術業績・診療以外の活動実績 学会出席単位 の対象となる会か判断されます。

#### ▼ 子 (講習情報)

1 つの大会や講習会の中で開かれる医師に必要な知識や技術を習熟するための講習を指します。 共通講習\*・領域講習の 2 種類があります。

※子の情報を元に b)共通講習単位 c)眼科領域講習単位 が計算されます。

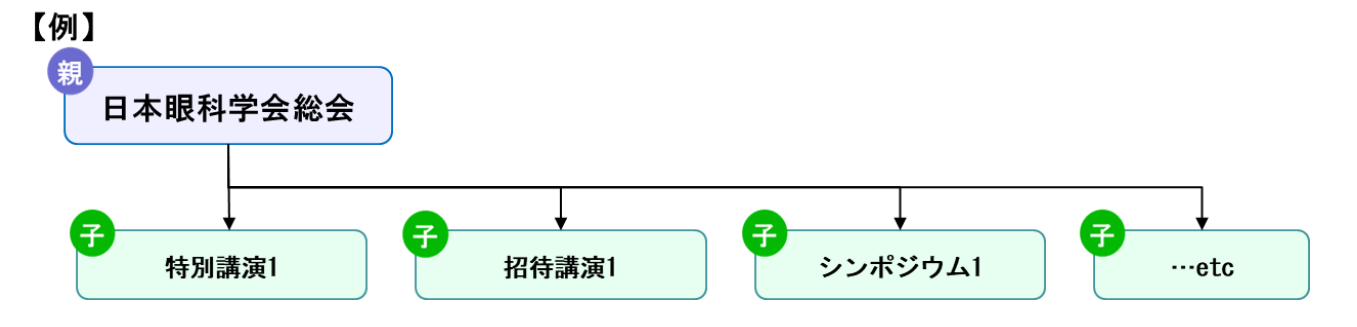

### <span id="page-2-1"></span>開催種別による違い

#### ▼ 開催種別 B-1・B-2・B-3

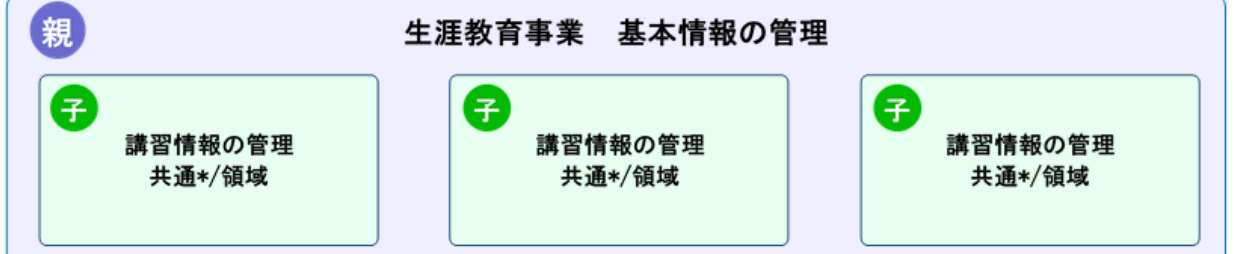

【例】

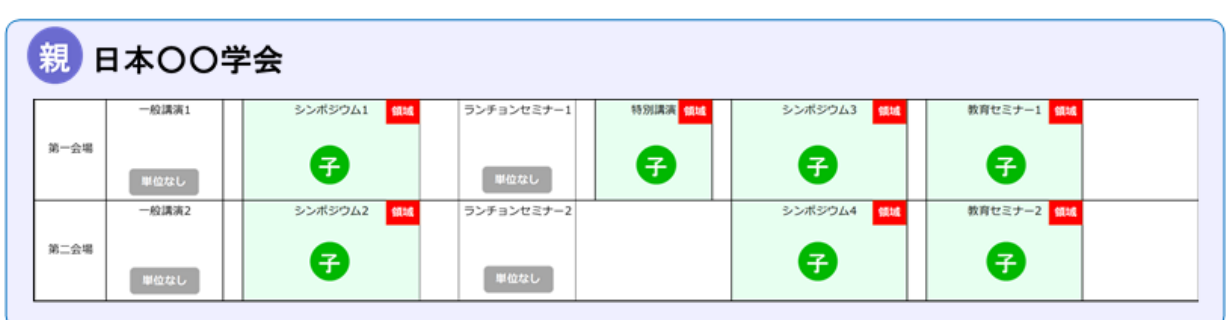

\*共通講習は現時点では申請を受け付けておりません。

### ▼ 開催種別 A・B-4

地域単位の研究会や集談会などが該当し、基本的には子は一つで作成していただきます。

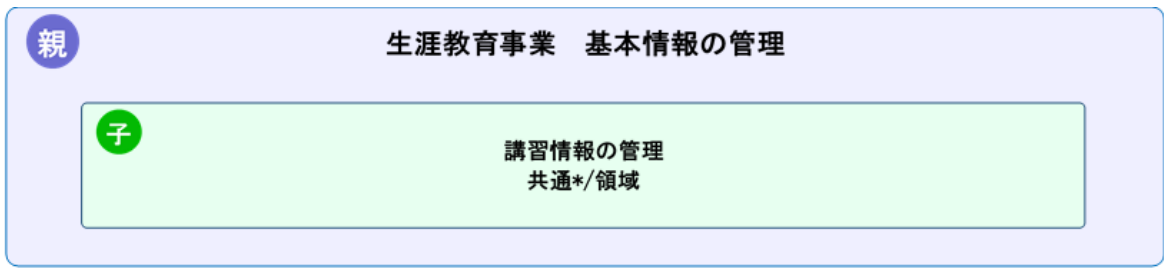

### 【例】

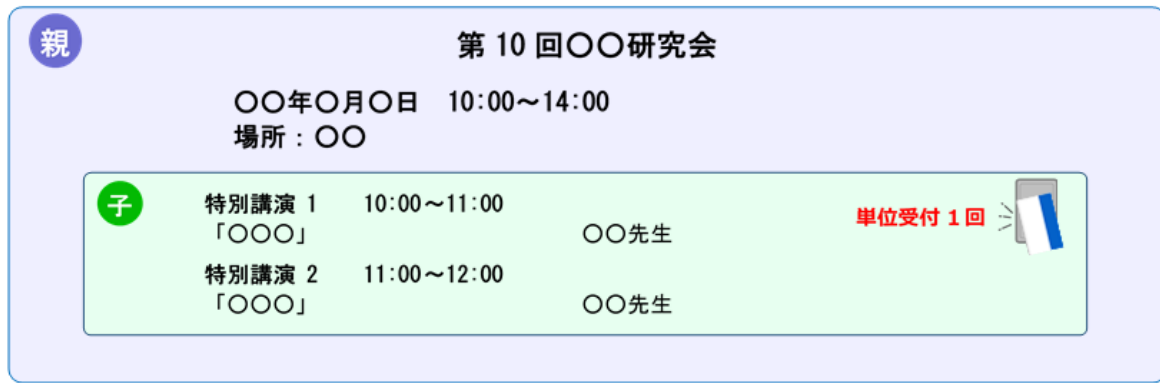

単位を講演(セッション)毎に取得可能とする場合は、子を複数作成する必要があります。

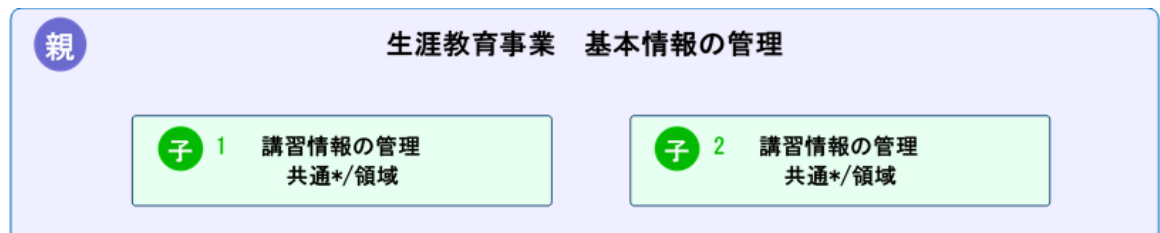

#### 【例】単位受付 2回以上の会

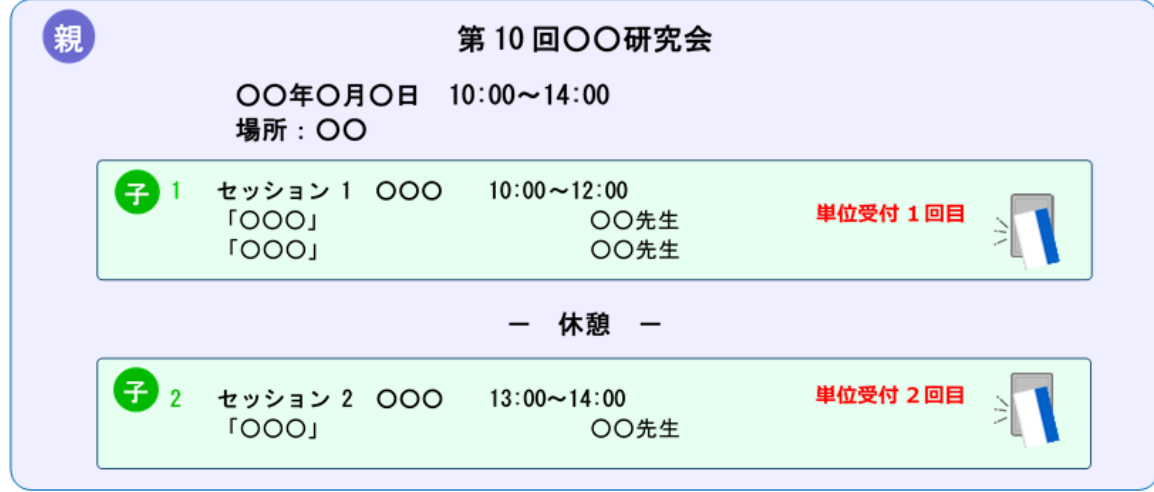

## 目 次

<span id="page-4-0"></span>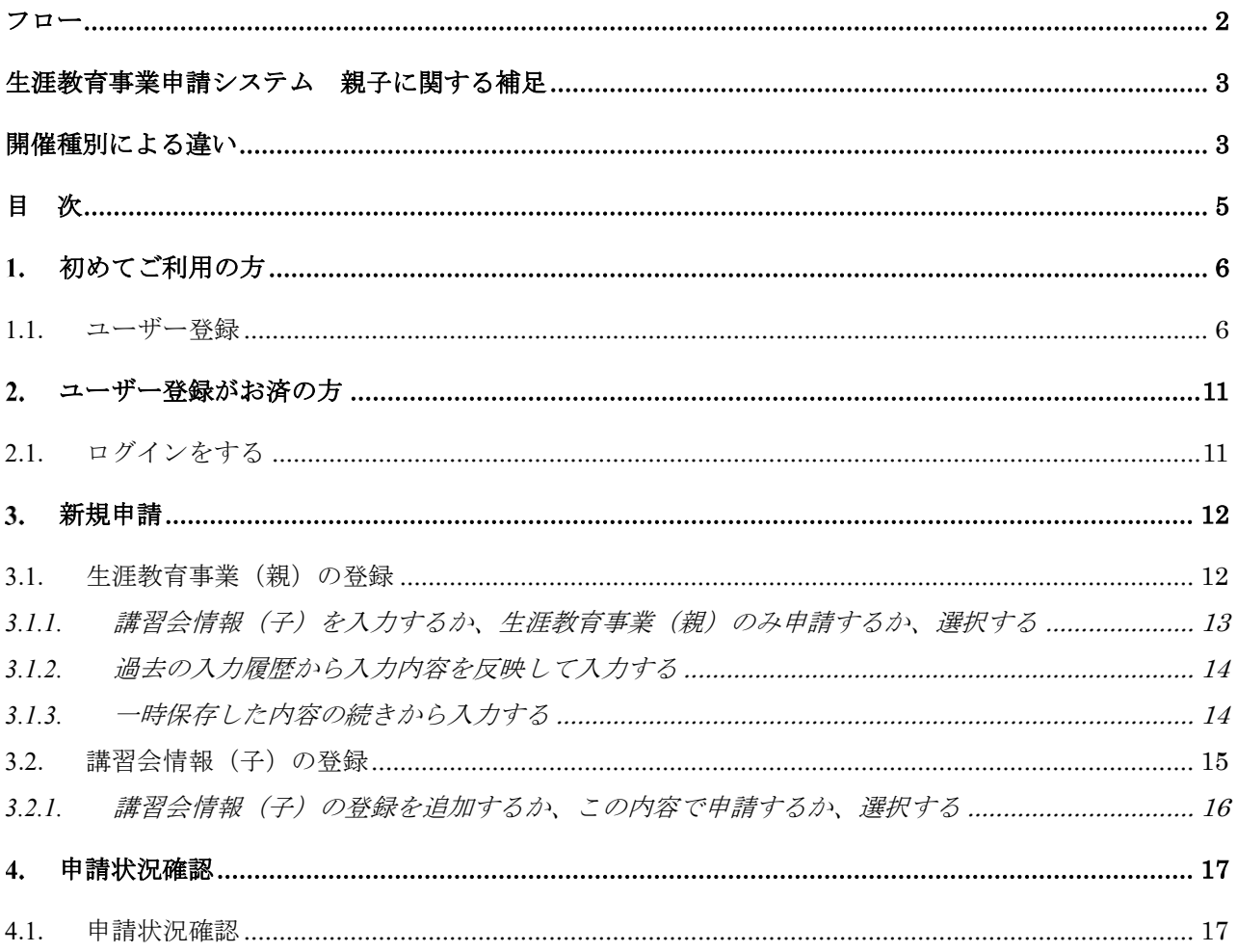

### <span id="page-5-0"></span>1. 初めてご利用の方

### <span id="page-5-1"></span>1.1.ユーザー登録

本システムをご利用になるためには、まずはユーザー登録が必要です。 開催責任者に承認されるとユーザー登録が完了します。

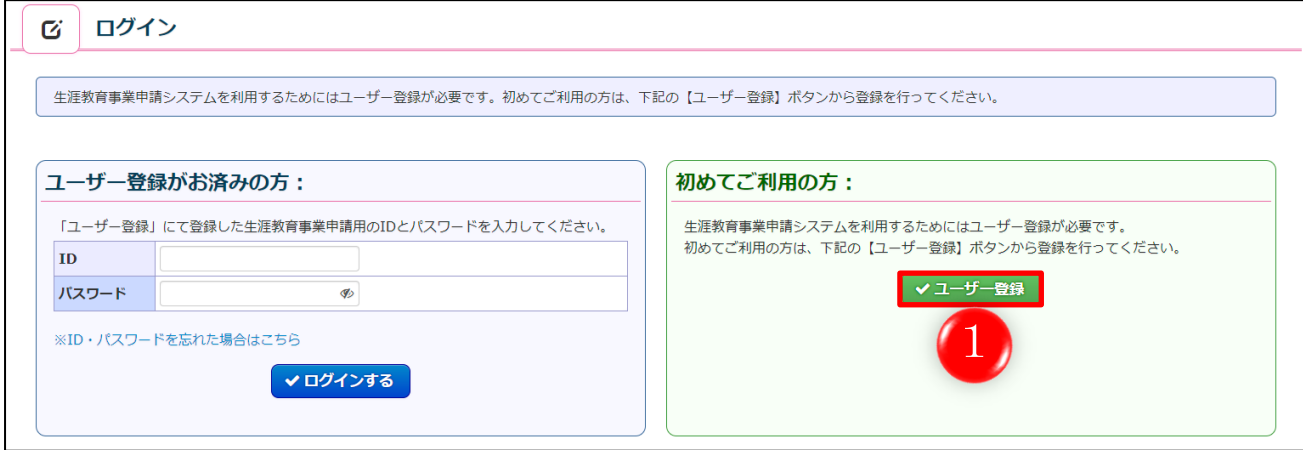

① 「ユーザー登録」をクリックします。

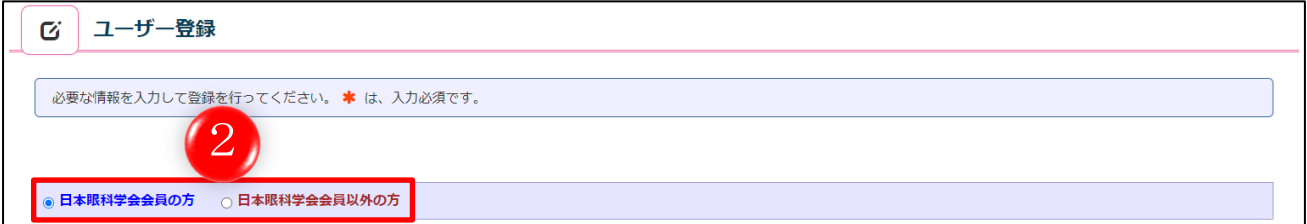

② 該当する方を選択します。

### 【日本眼科学会会員の方】

![](_page_5_Picture_51.jpeg)

- 会員番号、パスワードの入力方法、その後の流れが記載されているので、ご確認ください。
- 日本眼科学会会員マイページへログインする際の会員番号、パスワードを入力してください。
- 入力をしましたら、「確認」をクリックしてください。
- 「ログイン画面に戻る」をクリックすると、前の画面に戻ります。

![](_page_6_Picture_62.jpeg)

- 会員情報が表示されているので、間違いがないか、ご確認をお願い致します。
- <span id="page-6-0"></span> 申請対象の開催責任者の会員番号、あるいは氏名を入力し、「会員検索」をクリックしてくださ い。

会員番号を入力し、入力欄の右隣りにある「会員検索」をクリックすると、該当の会員氏名が、 自動的に入力されます。

![](_page_6_Picture_63.jpeg)

また、氏名の姓か名に入力すると、下記の画面に切り替わり、入力した内容に一致する会員の一 覧が表示されますので、該当する会員を選択してください。

![](_page_7_Picture_56.jpeg)

該当する会員が見つかりましたら、右にある「反映」をクリックします。

すると、会員番号と氏名が自動的に入力されます。

![](_page_7_Picture_57.jpeg)

⑦ 会員情報と氏名を入力しましたら、「登録内容の確認」をクリックします。 すると、登録内容の確認画面に移動します。 表示されている入力内容を確認し、問題がなければ「上記内容で申請する」のボタンをクリック しますと、登録が完了し申請者のメールアドレスに確認メールが送信されます。 登録完了時に、開催責任者に承認依頼のメールが送信されますので、開催責任者から承認を受け るまでお待ちください。

⑧ 「入力画面に戻る」をクリックすると、前の画面に戻ります。

### 【日本眼科学会会員以外の方】

![](_page_8_Picture_28.jpeg)

① 情報の入力方法、その後の流れが記載されているので、ご確認ください。

② 項目に従って、情報を入力します。

③ 申請対象の開催責任者の会員番号、あるいは氏名を入力し、「会員検索」をクリックしてくださ い。

入力方法は、「日本眼科学会会員の方」で説明した内容と同じです。([7](#page-6-0) ページ参照)

- ④ 情報を入力しましたら、「確認」をクリックします。 すると、登録内容の確認画面に移動します。 表示されている入力内容を確認し、問題がなければ「上記内容で申請する」のボタンをクリック しますと、登録が完了し申請者のメールアドレスに確認メールが送信されます。 登録完了時に、開催責任者に承認依頼のメールが送信されますので、開催責任者から承認を受け るまでお待ちください。
- ⑤ 「ログイン画面に戻る」をクリックすると、前の画面に戻ります。

### <span id="page-10-0"></span>ユーザー登録がお済の方

### <span id="page-10-1"></span>2.1.ログインをする

ID とパスワードを入力して、システムにログインをします。

![](_page_10_Picture_49.jpeg)

- ① ID とパスワードを入力します。
- ② 「ログインする」をクリックします。

![](_page_10_Picture_50.jpeg)

ログインすると、上記の画面に移動します。

### <span id="page-11-0"></span>新規申請

### <span id="page-11-1"></span>3.1.生涯教育事業(親)の登録

生涯教育事業(親)の情報を、入力フォームに従って、入力していきます

![](_page_11_Picture_69.jpeg)

① 「新規申請」をクリックします。

![](_page_11_Picture_70.jpeg)

② 項目に従って、入力とファイルのアップロードをしていきます。

③ 「登録内容を確認する」をクリックすると、入力した内容を確認する画面に移動します。 内容を確認し、問題がなければ、画面右下に「上記内容で登録する」というボタンがありますの で、クリックしてください。

### ([13](#page-12-0) ページ [3.1.1](#page-12-0) [講習会情報\(子\)を入力するか、生涯教育事業\(親\)のみ申請するか、選択す](#page-12-0) [るに](#page-12-0)進みます。)

④ 「過去の登録履歴から入力内容を反映する」をクリックすると、過去に登録した内容を反映し、 それをもとに入力することができます。

([14](#page-13-0) ページ [3.1.2](#page-13-0) [過去の入力履歴から入力内容を反映して入力するを](#page-13-0)参照。)

⑤ 「入力内容を一時保存」をクリックすると、途中まで入力した内容を一時的に保存でき、次回入 力時に続きから入力することができます。

([14](#page-13-1) ページ [3.1.3](#page-13-1) [一時保存した内容の続きから入力するを](#page-13-1)参照。)

⑥ 「メニューに戻る」をクリックすると、前の画面に戻ります。

### <span id="page-12-0"></span>3.1.1. 講習会情報(子)を入力するか、生涯教育事業(親)のみ申請するか、選択する

生涯教育事業(親)情報の入力フォーム画面への入力が完了しましたら、講習会情報(子)を入力す るか、生涯教育事業(親)のみ申請をするか、選択します。

![](_page_12_Picture_128.jpeg)

- <span id="page-12-1"></span>① 講習会情報(子)も入力する場合は、「講習会情報(子)を入力する」をクリックします。 その後の操作方法は、[15](#page-14-0)ページ[3.2](#page-14-0) [講習会情報\(子\)の登録を](#page-14-0)参照してください。
- <span id="page-12-2"></span>② 生涯教育事業(親)のみの申請の場合は、「生涯教育事業(親)のみ申請する」をクリックしま す。

すると、確認のポップアップ画面が表示されますので、そこで「申請する」ボタンをクリックす ると、申請が完了します。

![](_page_12_Picture_129.jpeg)

申請が完了すると、このような申請完了画面が表示され、申請者のメールアドレスに、申請受付メー ルが届きます。

#### <span id="page-13-0"></span>3.1.2. 過去の入力履歴から入力内容を反映して入力する

過去の入力履歴から入力内容を反映して、入力することができます。

![](_page_13_Picture_93.jpeg)

- ① これまでの入力履歴が表示されております。
- ② 反映したい学術研究会名の「反映」ボタンをクリックします。 すると、生涯教育事業(親)情報の入力フォーム画面に移動し、選択した学術研究会名の入力内 容が反映された状態で表示されます。 追加点や変更点等があれば適宜編集して、入力を進めてください。
- ③ 「戻る」をクリックすると、前の画面に戻ります。

#### <span id="page-13-1"></span>3.1.3. 一時保存した内容の続きから入力する

入力した内容を一時保存すると、次回入力時に、一時保存した内容の続きから入力を再開することが できます。

![](_page_13_Picture_94.jpeg)

- ① [12](#page-11-1) ページ [3.1](#page-11-1) [生涯教育事業\(親\)の登録に](#page-11-1)て、入力した内容を一時保存した場合、このように 「入力途中のデータがあります。」という文言が表示されており、前回入力した内容の途中から 入力を再開することができます。
- ② 「新規申請」をクリックします。

![](_page_14_Figure_1.jpeg)

- ③ 「保存データから再開」をクリックすると、生涯教育事業(親)情報の入力フォーム画面に移動 し、前回入力した内容が保持された状態で表示されますので、入力を続けてください。
- ④ 「データを破棄して申請」をクリックすると、一時保存していた入力内容を破棄して、生涯教育 事業(親)情報を始めから入力することができます。
- ⑤ 「閉じる」をクリックすると、このポップアップを閉じます。

### <span id="page-14-0"></span>3.2.講習会情報(子)の登録

講習会情報(子)の情報を、入力フォームに従って、入力していきます。

[13](#page-12-0) ペー[ジ①の](#page-12-1)続きからとなります。

![](_page_14_Picture_68.jpeg)

① 項目に従って、入力していきます。

② 「登録内容を確認する」をクリックすると、入力した内容を確認する画面に移動します。 内容を確認し、問題がなければ、画面右下に「上記内容で登録する」というボタンがありますの で、クリックしてください。

([16](#page-15-0) ページ [3.2.1](#page-15-0) [講習会情報\(子\)の登録を追加するか、この内容で申請するか、選択するに](#page-15-0)進 みます。

③ 「入力内容を一時保存」をクリックすると、途中まで入力した内容を一時的に保存でき、次回入 力時に続きから入力することができます。 (操作方法は、生涯教育事業(親)情報の入力と同じ要領ですので、[14](#page-13-1) ページ [3.1.3](#page-13-1) [一時保存し](#page-13-1)

[た内容の続きから入力するを](#page-13-1)参考にしてください。)

④ 「申請情報の確認画面に戻る」をクリックすると、申請情報の確認画面に戻ります。

#### <span id="page-15-0"></span>3.2.1. 講習会情報(子)の登録を追加するか、この内容で申請するか、選択する

講習会情報(子)の入力フォーム画面への入力が完了しましたら、さらに講習会情報(子)を追加入 力するか、この内容で申請をするか、選択します。

![](_page_15_Picture_149.jpeg)

- ① 「詳細」をクリックすると、講習会情報(子)で入力した詳細の情報が表示されるので、内容を 再確認することができます。
- ② 講習会情報(子)をさらに追加入力する場合は、「講習会情報(子)を追加する」をクリックし ます。入力方法は、([15](#page-14-0)ページ[3.2](#page-14-0) [講習会情報\(子\)の登録を](#page-14-0)参照。)
- ③ この内容で申請する場合は、「この内容で申請する」をクリックします。 すると、入力した内容を確認する画面に移動します。 内容を確認し、問題がなければ、画面右下に「上記内容で申請する」というボタンがありますの で、クリックしてください。 [13](#page-12-0) ページ[の②の](#page-12-2)ような申請完了画面が表示され、申請者のメールアドレスに、申請受付メールが 届きます。

### <span id="page-16-0"></span>申請状況確認

### <span id="page-16-1"></span>4.1.申請状況確認

これまでに申請した講習会の一覧を確認することができます。

![](_page_16_Picture_34.jpeg)

### ① 「申請状況確認」をクリックします。

![](_page_16_Picture_35.jpeg)

- ② これまでに申請した講習会の一覧を、条件を絞って表示することができます。
- ③ 各項目に絞り込みたい条件を入力して、「この条件で絞り込み」をクリックします。
- ④ これまでに申請した講習会の一覧が表示されております。 ②で条件を絞り込んだ場合、それに該当する一覧が表示されます。
- ⑤ 「詳細」をクリックすると、各申請内容の詳細画面が表示され、確認することができます。 申請状況が"未申請"になっているものは、「詳細」をクリックした後の画面より、生涯教育事 業(親)情報や講習会情報(子)の内容変更、講習会情報(子)の追加登録・削除、そして、登 録内容の申請をすることができます。

このメニュー内では入力内容の一時保存機能は使用できません。

⑥ 「メニューに戻る」をクリックすると、前の画面に戻ります。